# **PDA Simulator User Manual**

# **1. Overview**

PDA Simulator implements most simple word processing functions. You can type both English letters and Chinese characters with it and do simple modification operations such as moving cursor and deleting. It supports Unicode-CJK character set (more then 25000 characters) and contains 27856 Chinese phrases (16741 double-word phrases, 3161 triple-word phrases and 7954 quadruple-word phrases). After a Chinese character is inputted, it will display all candidate characters according to the context. Full-Length PinYing code is the only Chinese input method it provided.

## **2. Screen layout and functions**

The screen is divided into two panels: Text and Status. The upper panel is **text area**, which displays texts inputted and blinking cursor. The lower panel is status area that displays running states and candidate characters when inputting Chinese characters or punctuations. The Text area

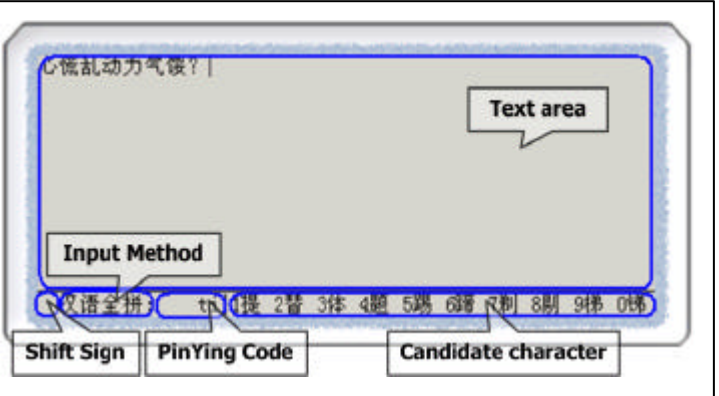

will automatically swap to new line when reach the end of line and roll-up the text area when reach the bottom of the text area.

**Input Method** part displays current input methods that used and the **Shift Sign** shows the keyboard is shifted or not. When shifted, there would be a ' ' in the area of Shift Sign.

# ŝ **Type area** ü T F G **Control area**

#### **3. Keyboard function layout and functions**

The keyboard composed of 40 buttons, 10 columns and 4 rows. Every button is of the same size marked with icon corresponding to its function. Some buttons is assigned with more then one functions and will perform different functions in different states. Normally the function of the button is corresponding to the bigger white symbol marked on it. Yellow symbol works only when SHIFT key is latest pressed (the keyboard is shifted) and the pink symbol functions only on MOVING CURSOR state. In additional if you hold a button down for a while (0.6s), it will automatically repeat the button clicking 12.5 times per second until it is released.

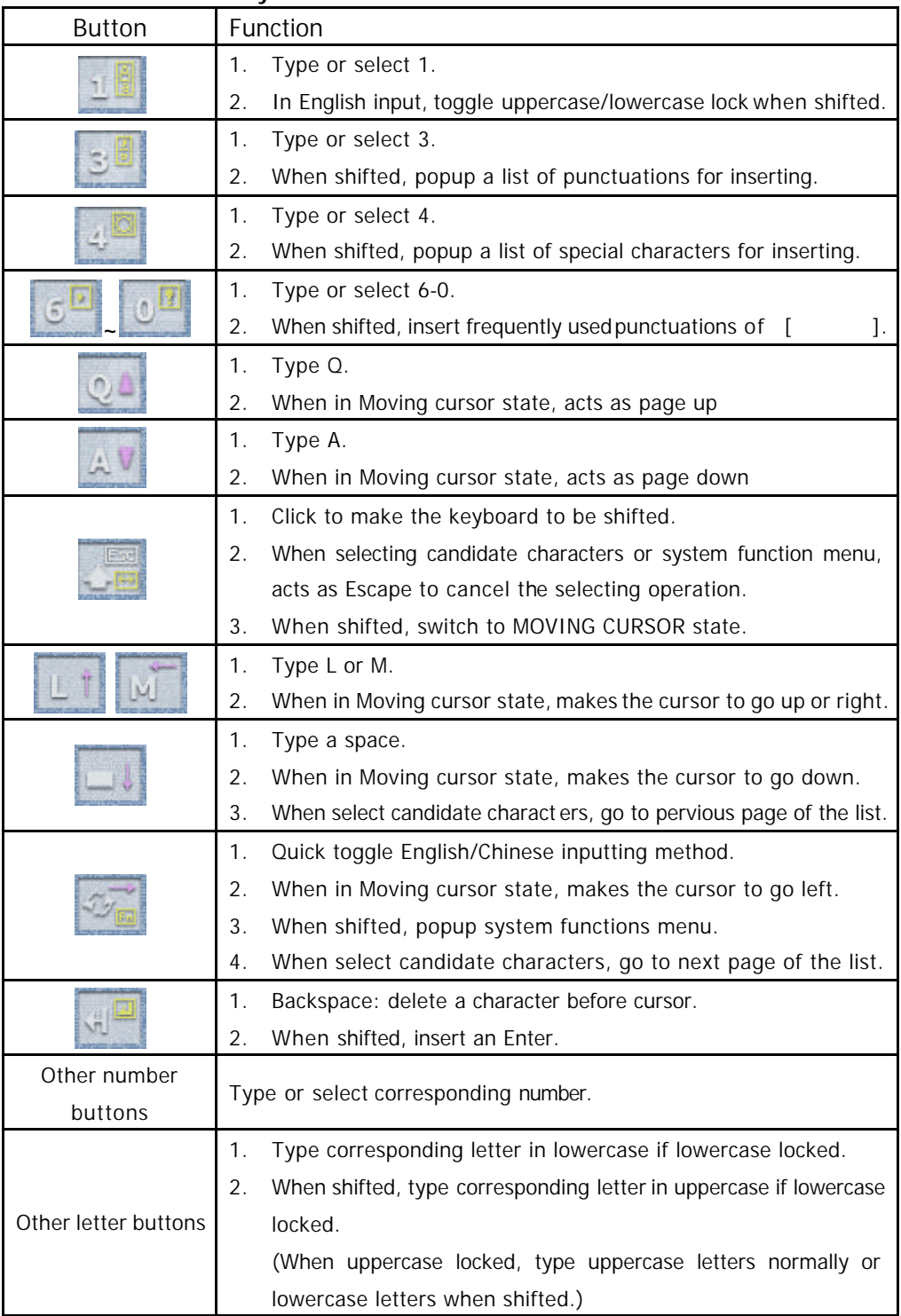

## **Per-button functionality:**

# **4. Function switching**

1. **Inputting method**: When startup, it automatically stays in English inputting method.

Then you can click  $\overline{\mathbb{Z}_{\mathbb{Z}}}$  to switch to Chinese inputting method and click it again to return to English inputting method.

2. **Moving cursor:** Click two times (one for making keyboard shifted another for

By WangJiaPing (200228013202862) Copyright © 2002 ICT

switching to Moving Cursor state) to enter MOVING CURSOR state. Then you can use buttons that marked purple symbols to move cursor. Click any other buttons to return to the previous state.

3. **Select candidate character**: Click then click or the contract of the click punctuations or special characters list or, when inputting Chinese, PinYing code changes.

You see a list for selecting a character from 10 ones (maybe less then that). You can use

number button 0-9 to choose one or click  $\Box$  to cancel the list, then it will return to

the previous state. In additional, you can use  $\Box$  and  $\Box$  to browse rest pages of the candidate list.

4. **Select system function**: Click then click  $\mathbb{Z}$ , it will display five options. You

can click the corresponding number button to choose a function from the list or click any other buttons to cancel it. You can enter any operation state by making corresponding choice on the system function list.

## **5. Chinese Inputting**

#### 1. Incomplete PinYing matching

After Switching to Chinese input method, you can use Full-Length PinYing code to type Chinese character. Use letter buttons to input PinYing code and Backspace button to modify it. If you enter an illegal PinYing code it will discard your last input and keep the original PinYing code. When you inputting PinYing codes (no matter the code is complete or not), it all display all matched characters in using-frequency order. So, perhaps, before you input the whole line of the PinYing code, you can find some frequently used characters is ready for selecting, as the follow situation:

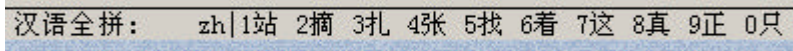

#### 2. Context phrases association

After you select a character from the candidate list, the selected character will be insert into Text area. The PinYing code area will be cleared for next inputting. At that time, there are some new candidate characters appears, which is generated from frequently used phrases according to the context of Text area. You can select character from this list instead of typing it to accelerate inputting. For Example, We want to input " $\blacksquare$ ", after we inputted " ", we find the " " in the display list.

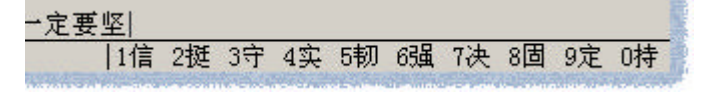

Thus we can straightforwardly click button 0 instead of typing all of its PinYing code. After that we can see:

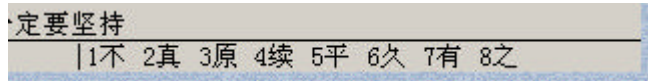

the subsequence " " appears in the list so we continue to click button 1. Then we get to:

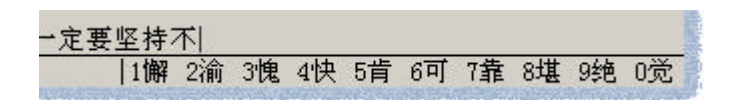

Obviously we just need click button 1 to input it.

## **6. Runtime requirement**

This software is partly based on IE (Microsoft Internet Explorer) and use HTML and ActiveX. You need not to manually register the ActiveX SimCore.Dll, it will be automatically registered when KeySim.exe startups. It runs on Win32 platform (includes Win98/Me Win2000/XP) but the following is required or it won't run correctly (at least damage its visual effects):

- 1. With IE 5.5 or newer version installed. (with IE 5.0 there is a small bug but you may not notice it  $\wedge$   $\wedge$ )
- 2. With TureType font "" (simsun.ttc) installed. (Win2000 ready have it but Win98 don't :-( )

When you run this software, you may experienced security warnings reported by IE (depend on your own internet security settings and version of IE) like the following. Don't worry, just click "Yes", it is no hurt to your computer.

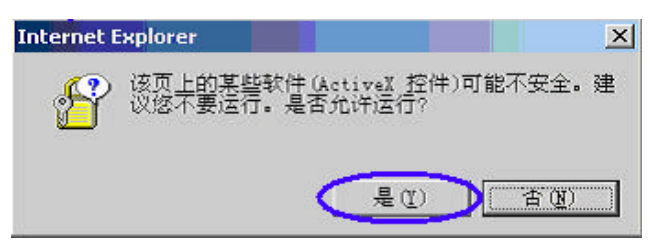